## Vejledning i at fremsende forløbsoplysninger til Kommunal PRO support

I nogle tilfælde kan der blive brug for at få flere informationer om det forløb, som brugeren oplever fejl på. Nærværende vejledning beskriver, hvordan brugeren kan downloade en låst zip-fil, der skal sendes ind til supporten.

Bemærk: Zip-filen indeholder ikke personoplysninger.

- 1. Log ind på Kommunal PRO med dine brugeroplysninger
- 2. Når du er logget ind, skal du søge den borger frem, hvis forløb, du oplever en fejl ved

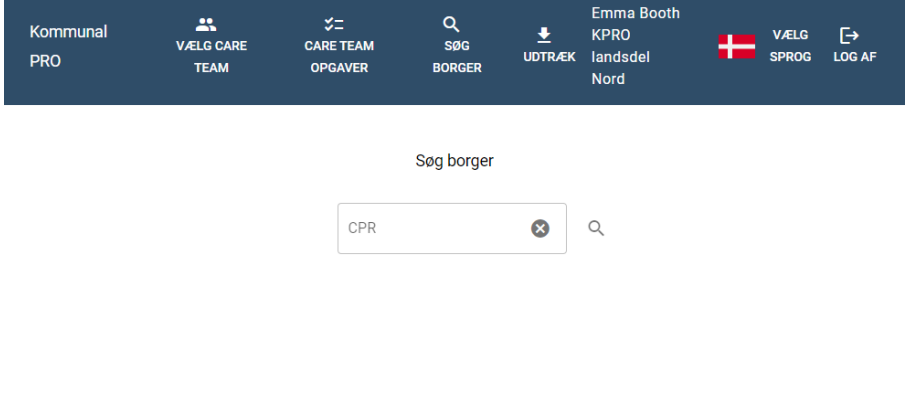

Version  $1.8.1$ 

3. Når borgeren er søgt frem, trykkes på det forløb, hvor fejlen opleves

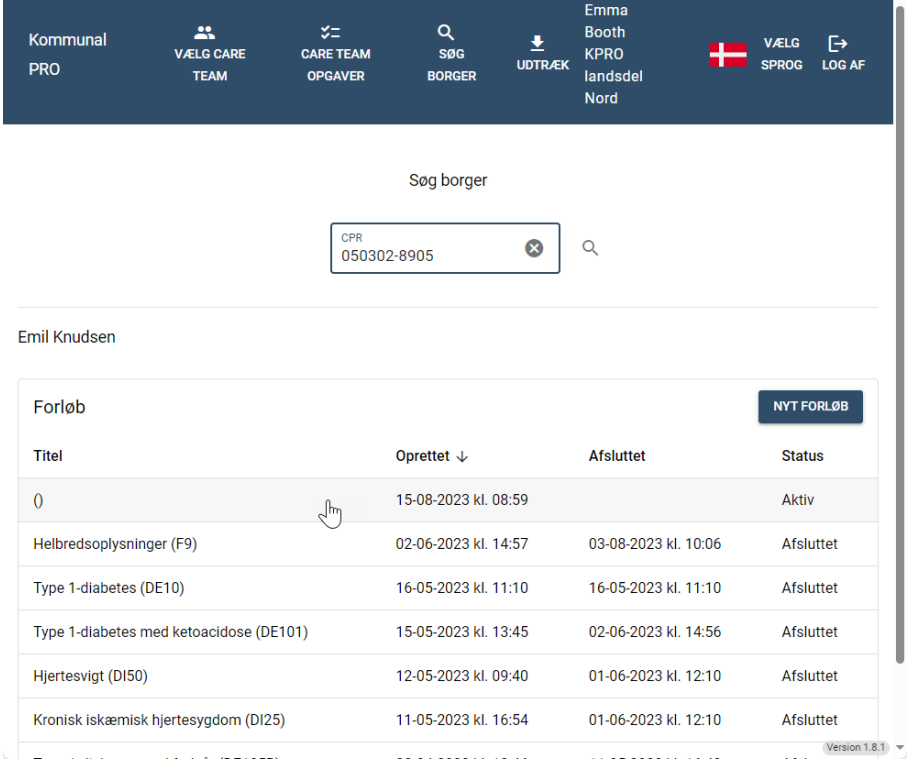

## 4. Klik nu på forløbsdetaljerne

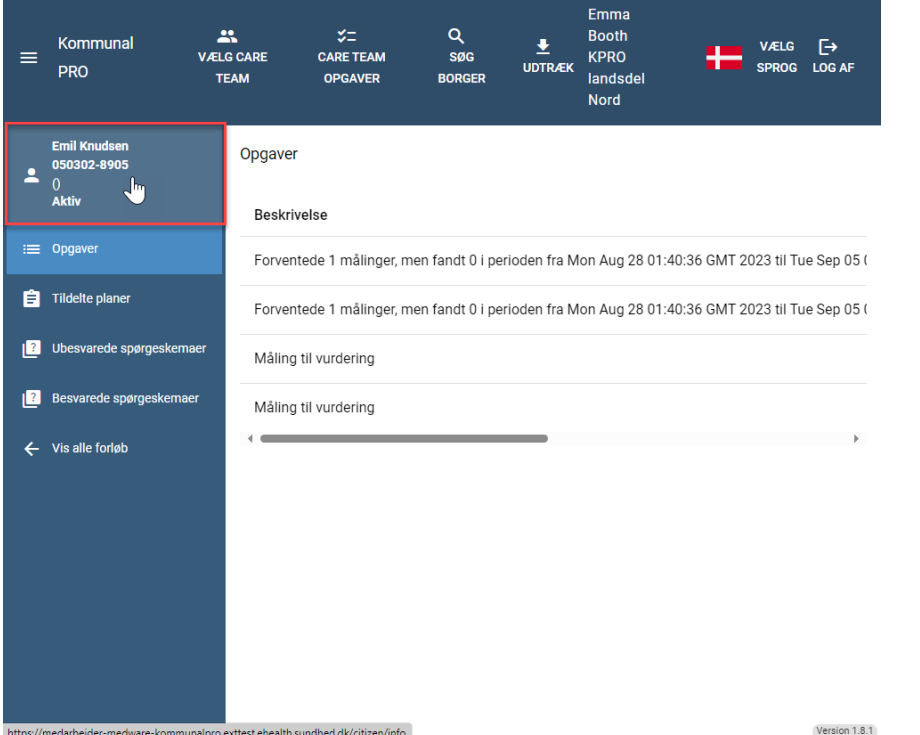

5. I bunden af skærmen skal du nu klikke på "Debug"-knappen i nederste højre hjørne

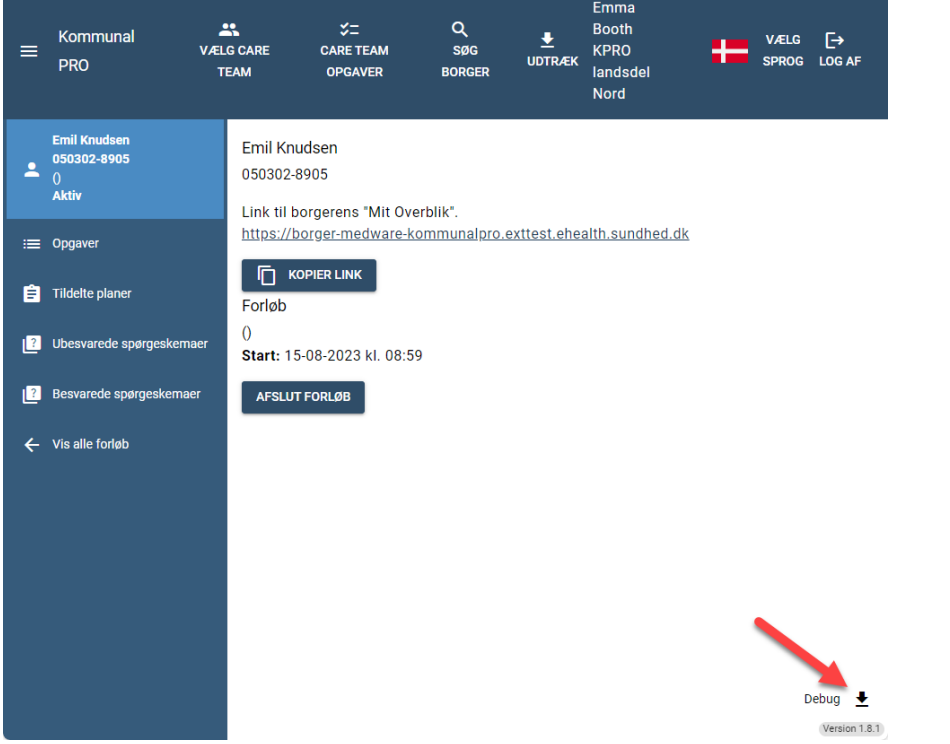

- 6. Nu bliver der overført en zip-fil. Den vil efter ligge i mappen "overførsler" med navnet "Debug"
- 7. Filen sendes ind til supporten enten via mail eller via supportblanket på hjemmesiden for Kommunal PRO